## Setup

SMA PV Inverters ("Sunny Boy") need to be configured so the CCGX can read data via Modbus.

- 1. Download Sunny Explorer software for Windows from the SMA website
- 2. Create a "Speedwire Plant" using the IP address of the SMA Sunny Boy
- 3. Connect as the "installer" user
- 4. Select the Sunny Boy in the left panel and click on Settings
- 5. Open the "External Communication" tab
- 6. Enable the TCP and UDP server; keep the default port (502)

The CCGX (or any other device running VenusOS) should automatically detect the PV inverter. If that does not happen, select Settings from the Device List, scroll down to "PV Inverters" and click on "Press to Scan" to "Find PV Inverters".

## **Troubleshooting**

It is possible that the CCGX is not detecting the SMA PV inverter when it is dark so at least wait until it's light before further troubleshooting.

If the CCGX is still not detecting the SMA PV inverter, verify that the Modbus TCP and UDP servers are running with Sunny Explorer. If that is the case, use a computer running Windows, MacOS or Linux, open a terminal or Command Prompt and type (we're using 192.168.100.100 as the assumed IP address of the Sunny Boy here):

```
$ ping 192.168.100.100
PING 192.168.100.100 (192.168.100.100) 56(84) bytes of data.
64 bytes from 192.168.100.100: icmp_seq=1 ttl=64 time=0.896 ms
64 bytes from 192.168.100.100: icmp_seq=2 ttl=64 time=0.896 ms
64 bytes from 192.168.100.100: icmp_seq=3 ttl=64 time=0.896 ms
```

The above indicates that the Sunny Boy is responding to pings. Now repeat this from the CCGX (you'll have to login on the CCGX with SSH). If you see ping replies there too, you have confirmed that the CCGX is able to communicate with the SMA Sunny Boy over the network. If you see timeouts instead of ping replies, you have to check the local area network connection and IP network configuration as that means that the CCGX cannot reach the SMA Sunny Boy via the network.

Once you've confirmed that the CCGX can communicate with the SMA Sunny Boy via the network can you proceed with the following test:

```
$ telnet 192.168.100.100 502
Trying 192.168.100.100...
Connected 192.168.100.100.
Escape character is '^]'.
```

If you see "Connected 192.168.100.100." you have confirmed that the Modbus TCP server is running on the SMA Sunny Boy and is reachable via the network. If the "telnet" command remains stuck at

Last update: 2018-10-23 04:17

"Trying 192.168.100.100" but you are able to ping the SMA Sunny Boy from the same machine, you might have a firewall enabled on the local network that is blocking access to the SMA Sunny Boy.

From:

https://www.victronenergy.com/live/ - Victron Energy

Permanent link:

https://www.victronenergy.com/live/ccgx:ccgx\_sma?rev=1540261021

Last update: 2018-10-23 04:17

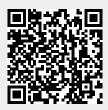